## Creating simple formulas.

**1**

# Worksheet basics. Printing

## **Introduction**

Excel can be used to calculate numerical information. In this lesson, you will learn how to create simple formulas in Excel to add, subtract, multiply, and divide values in a workbook. You'll also learn the various ways you can use cell references to make working with formulas easier and more efficient.

### Creating simple formulas

1. Select the cell where the answer will appear **(B4,** for example).

2. Type the **equals sign (=)**.

3. Type in the formula you want Excel to calculate (**75/250**, for example).

4. Press **Enter**. The formula will be calculated, and the value will be displayed in the cell.

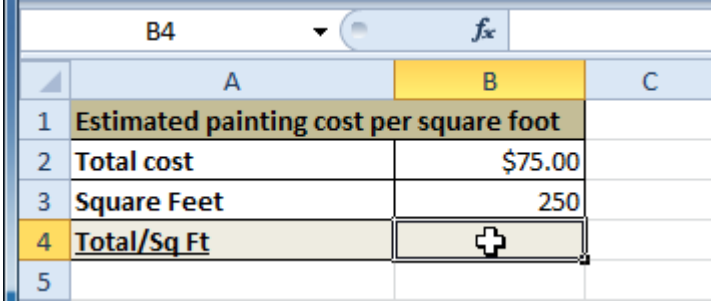

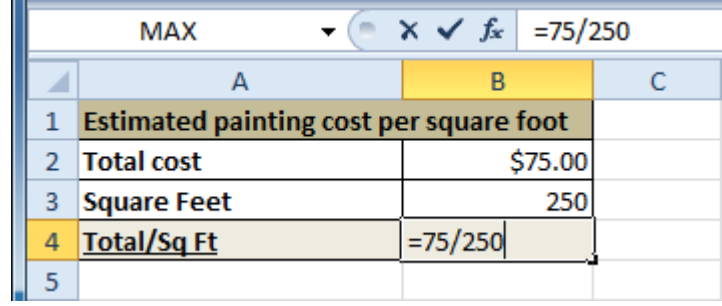

## Creating formulas with cell references

- 1. Select the cell where the answer will appear (**B3,** for example).
- 2. Type the **equals sign (=)**.
- 3. Type the cell address that contains the first number in the equation (**B1,** for example).
- 4. Type the operator you need for your formula. For example, type the **addition sign (+)**.
- 5. Type the cell address that contains the second number in the equation (**B2,** for example).
- 6. Press **Enter**. The formula will be calculated, and the value will be displayed in the cell.

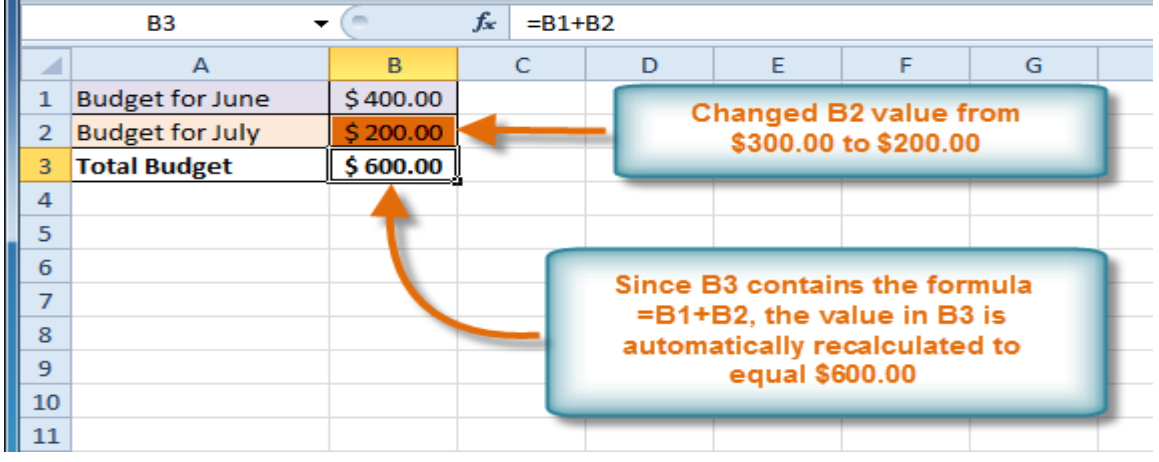

## Creating a formula using the point-andclick method

- 1. Select the cell where the answer will appear (**B4,** for example).
- 2. Type the **equals sign (=)**.
- 3. Click the **first cell** to be included in the formula (**A3,** for example).
- 4. Type the operator you need for the formula. For example, type the **multiplication sign (\*)**.
- 5. Click the **next cell** in the formula (**B3,** for example).
- 6. Press **Enter**. The formula will be calculated, and the value will be displayed in the cell.

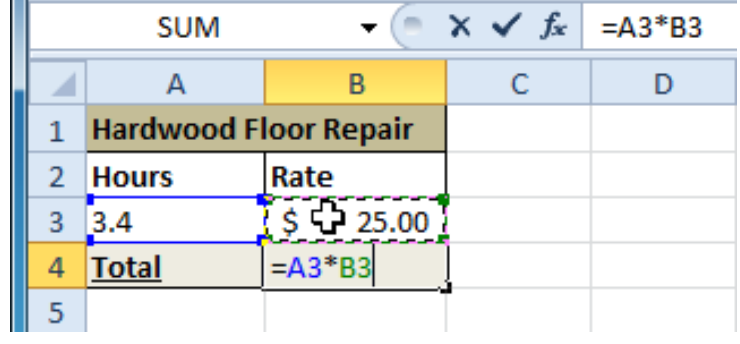

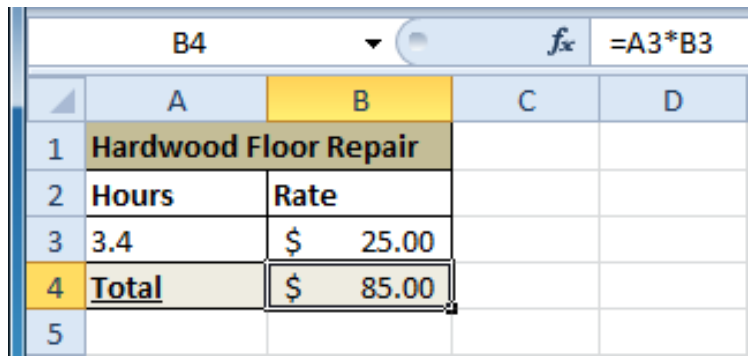

## How to edit a formula

1. Click the cell you want to edit.

2. Insert the cursor in the formula bar, and edit the formula as desired. You can also double-click the cell to view and edit the formula directly from the cell.

3. When you're done, press Enter or select the Enter command.

4. The new value will be displayed in the cell.

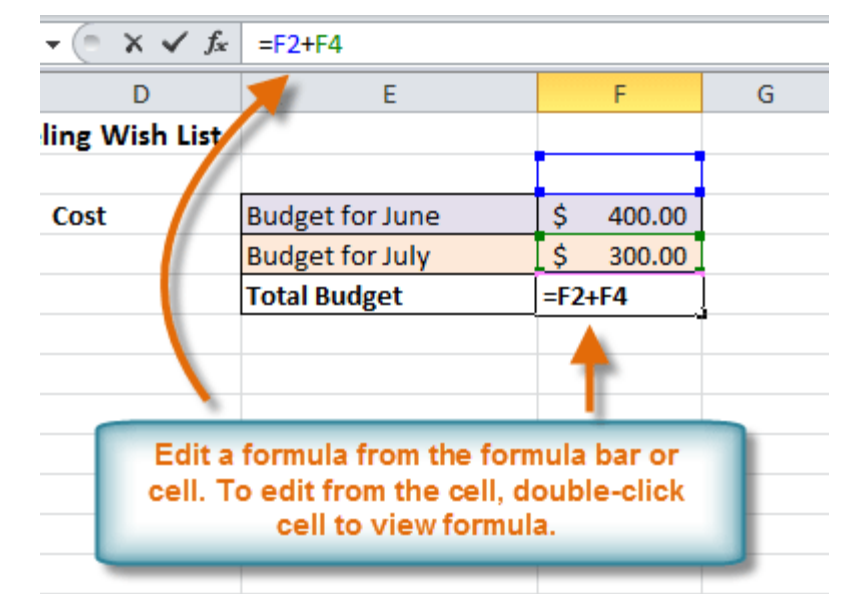

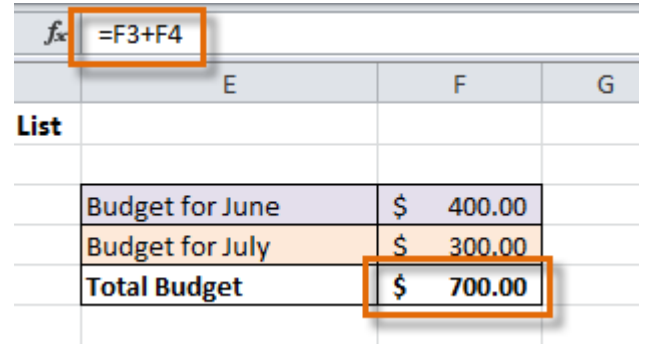

### **Worksheets**

- 1. Select the worksheets you want to delete.
- 2. Right-click one of the selected worksheets.
- The **worksheet** menu appears.
- 3. Select **Delete**. The selected worksheets will be deleted from your workbook.

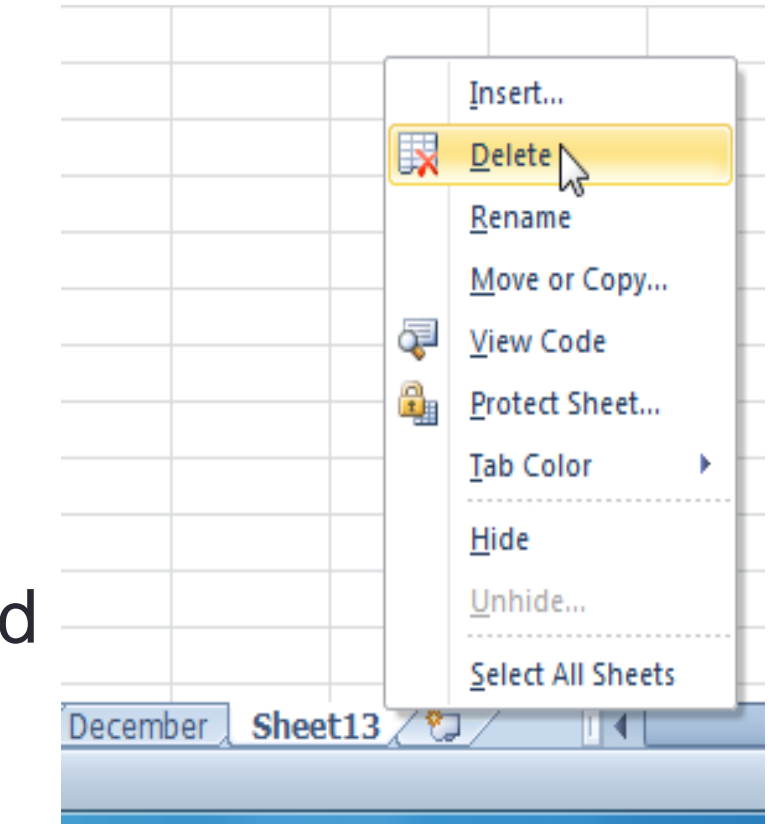

**7**

## Coloring code worksheet tabs

1. You can color worksheet tabs to help organize your worksheets and make your workbook easier to navigate.

- 2. Right-click the worksheet tab you want to color. The **worksheet** menu appears.
- 3. Select **Tab Color**. The **color** menu appears.
- 4. Select the color you want to change your tab.

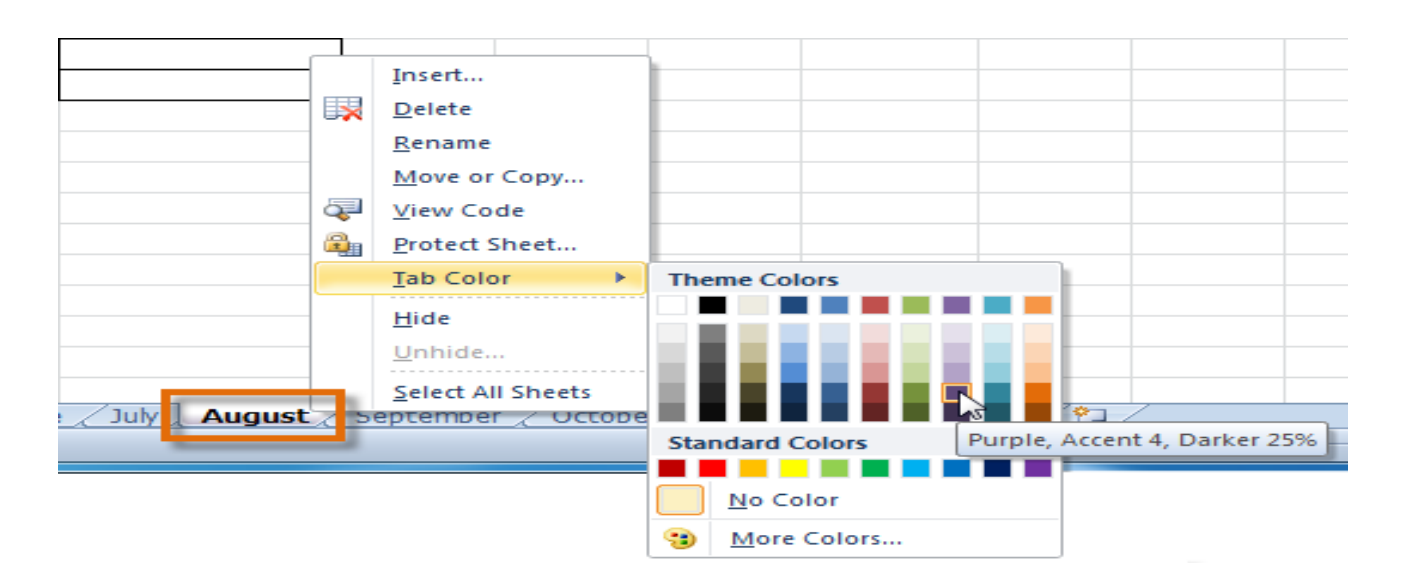

## Wrapping text and merging cells

- 1. Select the cells with text that you want to wrap.
- 2. Select the **Wrap Text** command on the **Home** tab.

3. The text in the selected cells will be wrapped in your worksheet.

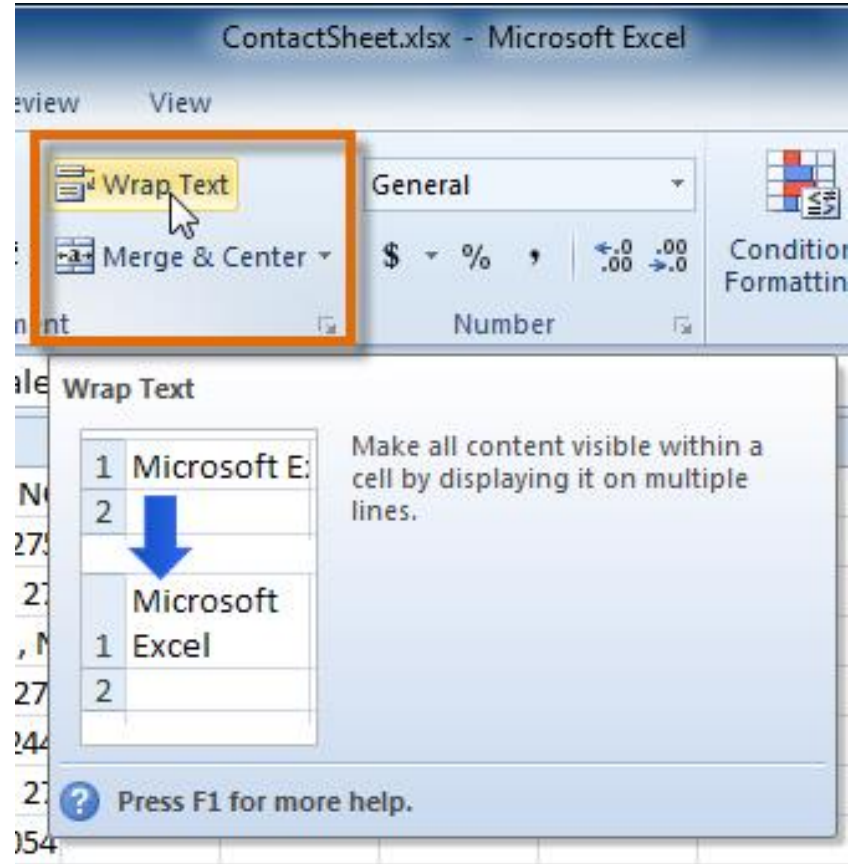

## Grouping worksheets

1. Select the **first worksheet** you want in the group.

#### **2. Press and hold the Ctrl key** on your keyboard.

3. Select the **next worksheet** you want in the group. Continue to select worksheets until all of the worksheets you want to group are selected.

**4. Release the Ctrl key**. The worksheets are now grouped. The worksheet tabs appear white for grouped worksheets.

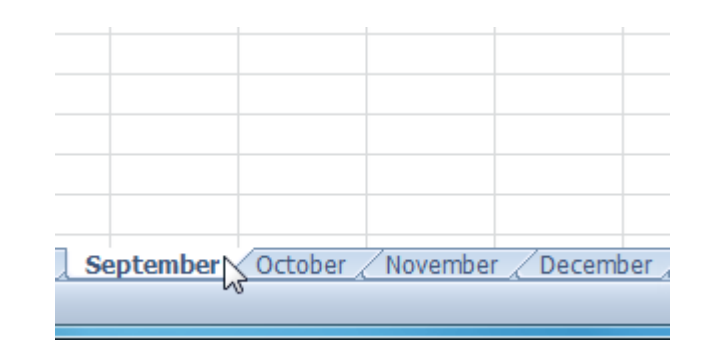

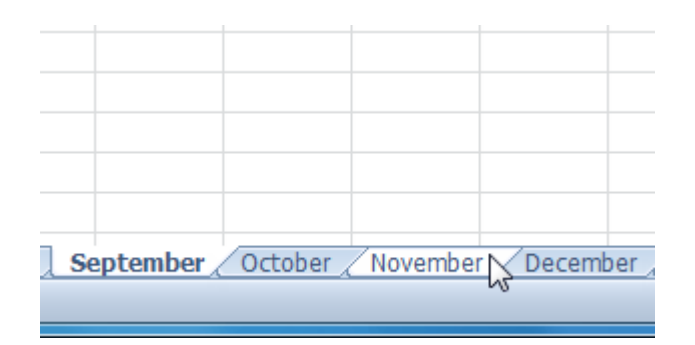

## Printing

In previous versions of Excel, there was a **Print Preview** option that allowed you to preview and modify a workbook before printing. You may have noticed that this feature seems to be gone in Excel 2010. It actually has not disappeared; it has just been combined with the **Print** window to create the **Print pane**, which is located in **Backstage view**.

## **Printing**

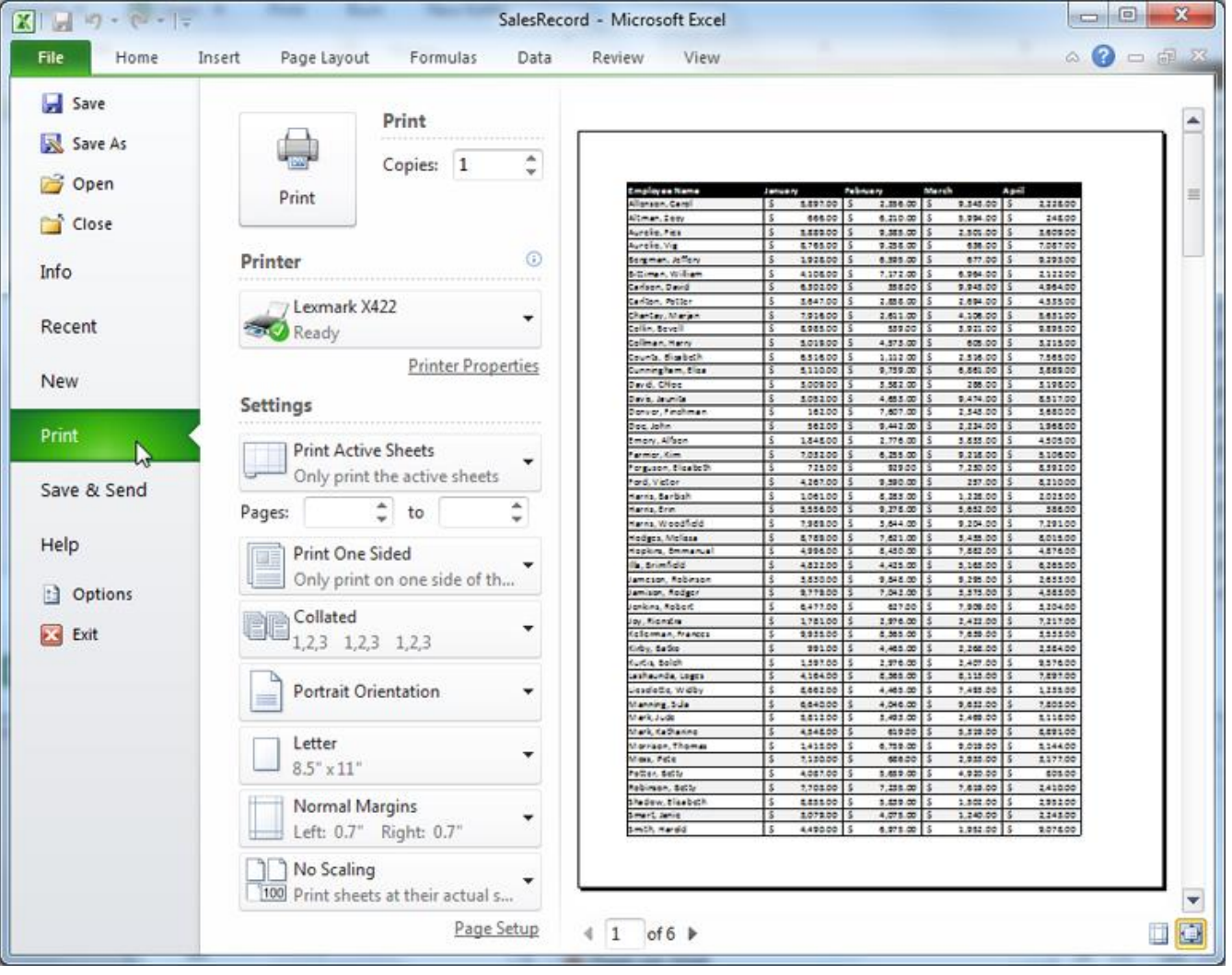

## Changing page orientation

1. Click the File tab.

2. Select Print to access the Print pane.

3. Select either Portrait Orientation or Landscape Orientation from the orientation drop-down menu.

- 4. Orientation drop-down menu
- 5. Your page orientation is changed.

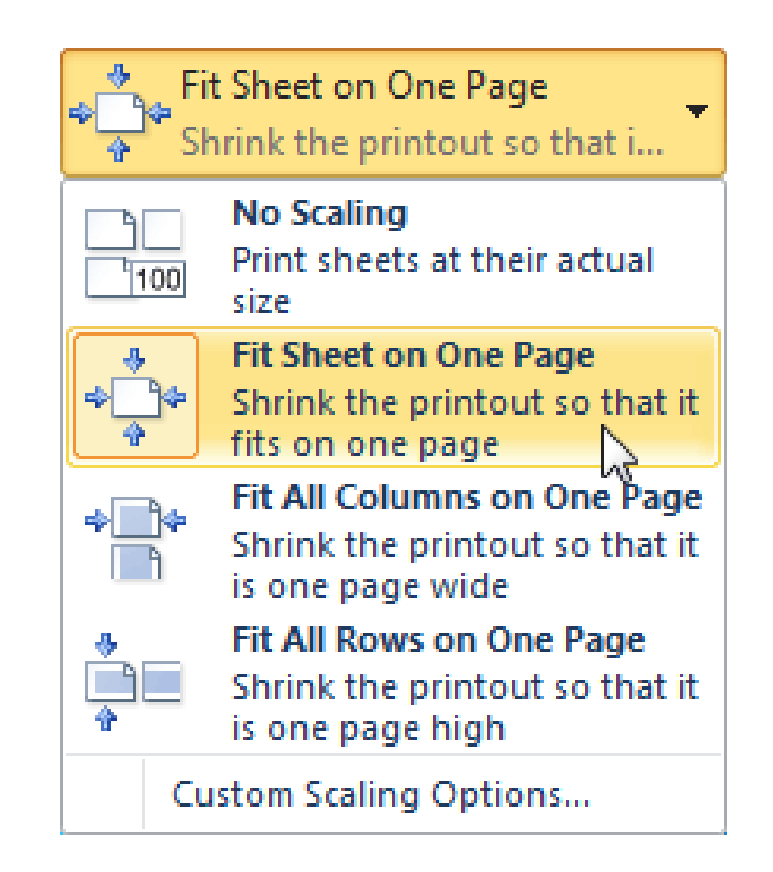